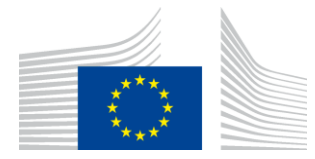

**EUROPESE COMMISSIE** UITVOEREND AGENTSCHAP INNOVATIE EN NETWERKEN

# Installatierapport WiFi4EU

## - Handleiding -

## $V1.4$

## **Inhoud**

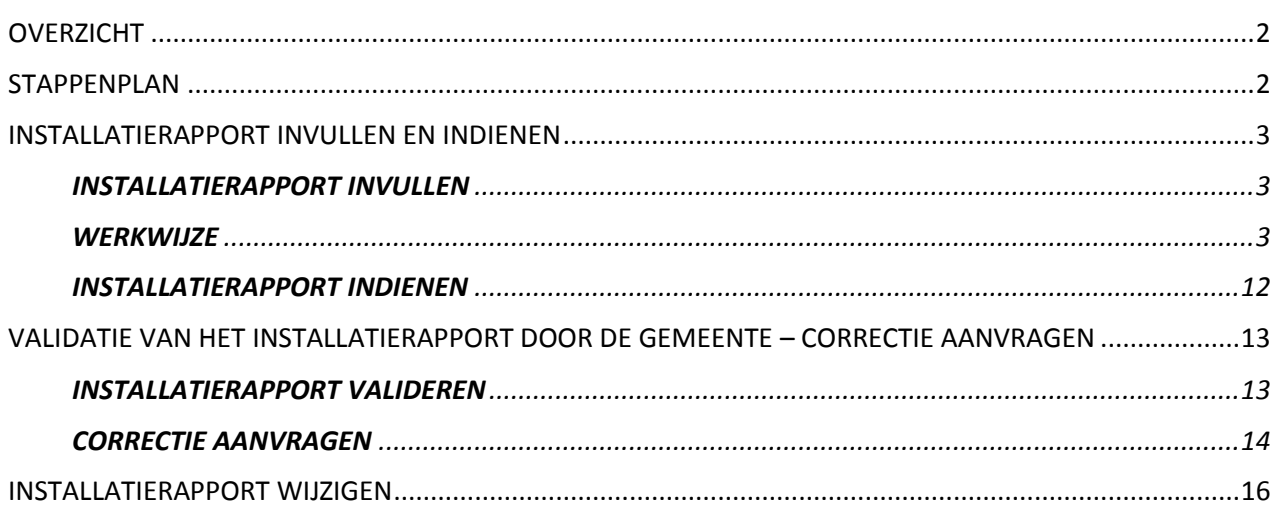

## <span id="page-1-0"></span>**OVERZICHT**

In deze handleiding worden de verschillende stappen beschreven die een wifi-installateur moet volgen om het installatierapport in te vullen en in te dienen. Door het installatierapport in te dienen, verklaart de wifi-installateur dat de installatie is voltooid en voldoet aan de technische vereisten van bijlage I bij de WiFi4EU-subsidieovereenkomst.

Het installatierapport bevat alle technische informatie over het (de) WiFi4EU-netwerk(en) en elk toegangspunt. Het moet worden ingevuld door de wifi-installateur via het WiFi4EU-portaal, en gevalideerd door de gemeente/begunstigde van de WiFi4EU-voucher. Het indienen en valideren van het installatierapport is een van de voorwaarden voor de uitbetaling van de voucher.

## <span id="page-1-1"></span>**STAPPENPLAN**

- 1. De wifi-installateur dient het installatierapport in via het WiFi4EU-portaal. Vervolgens ontvangt de gemeente een e-mail met de melding dat het installatierapport gevalideerd kan worden via het WiFi4EU-portaal.
- 2. De gemeente valideert het installatierapport in het portaal, en bevestigt op die manier dat alle opgegeven toegangspunten daadwerkelijk bestaan en zich op de plek van de opgegeven gpscoördinaten bevinden.
- 3. Na de validering van het installatierapport door de gemeente heeft het INEA 60 dagen de tijd om:
	- na te gaan of de installatie voldoet aan artikel 4.2 van de subsidieovereenkomst (dat wil zeggen dat er een operationeel netwerk is, dat het WiFi4EU-logo correct weergegeven wordt enz.);
	- de betaling uit te voeren. Als niet aan de vereisten van de subsidieovereenkomst wordt voldaan, wordt het betalingsverzoek opgeschort totdat de volledige naleving is gegarandeerd.

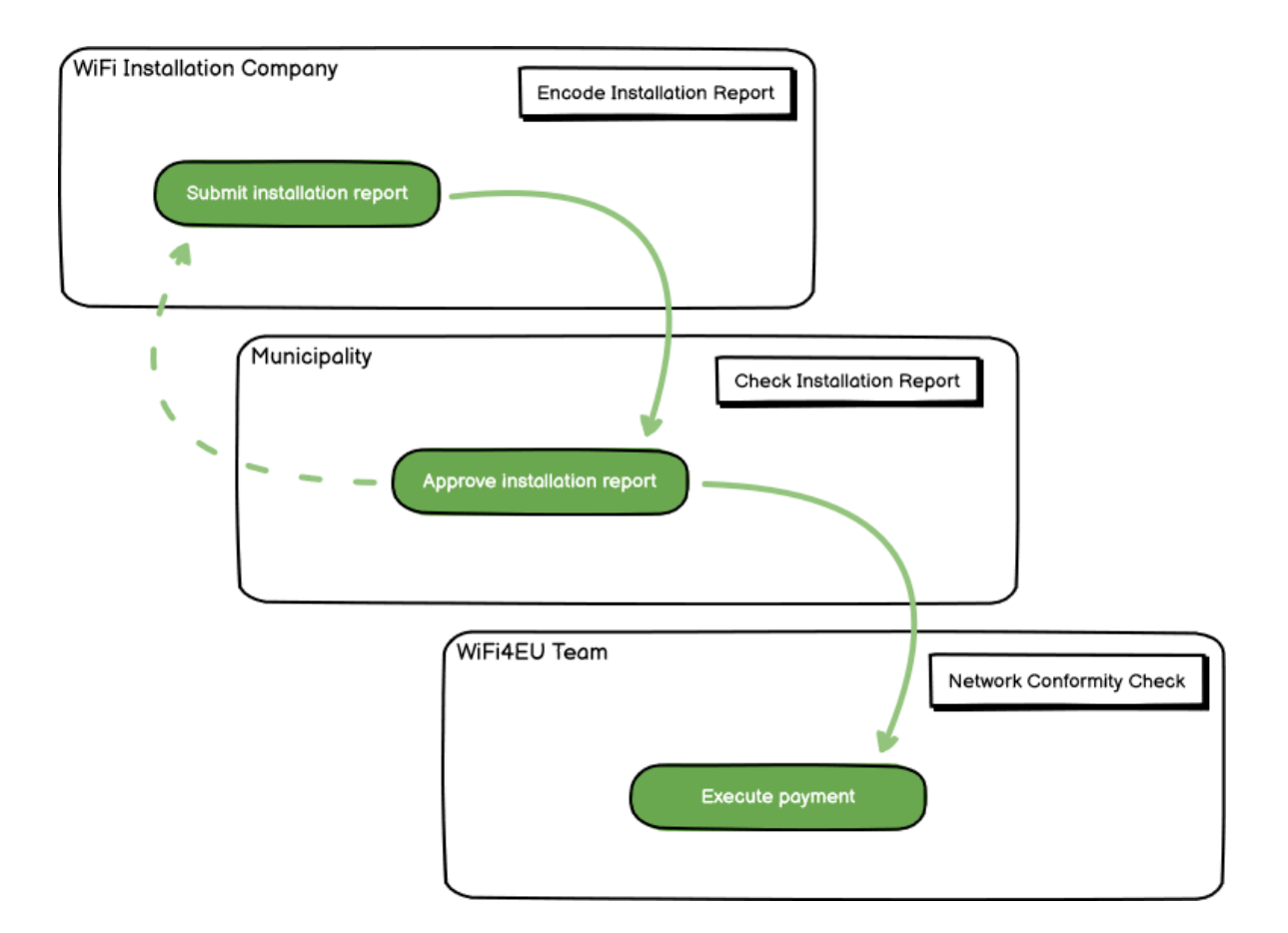

## <span id="page-2-0"></span>**INSTALLATIERAPPORT INVULLEN EN INDIENEN**

#### <span id="page-2-1"></span>**INSTALLATIERAPPORT INVULLEN**

Het installatierapport bevat alle technische informatie over het (de) WiFi4EU-netwerk(en) en elk toegangspunt. Alle toegangspunten kunnen op één aangegeven netwerk draaien, ongeacht de internetaanbieder of het IP-adres van het toegangspunt.

Hoewel een wifi-installateur er dus voor mag kiezen om meerdere netwerken te creëren en het minimumaantal toegangspunten over verschillende netwerken te verdelen, wordt om de volgende redenen met klem aangeraden dat een installateur zo min mogelijk netwerken creëert:

a) Netwerken met weinig toegangspunten zullen waarschijnlijk voor slechts een zeer klein aantal verbindingen per week worden gebruikt. Dat leidt tot automatische waarschuwingen door het WiFi4EU-systeem voor monitoring op afstand.

b) Elk gecreëerd WiFi4EU-netwerk moet met een ander captive portal zijn verbonden, waardoor de totale exploitatie- en onderhoudskosten toenemen.

Het kan echter nuttig zijn dat een gemeente meerdere netwerken creëert (en het minimumaantal toegangspunten over meerdere netwerken verdeelt) indien die gemeente er veel waarde aan hecht dat de digitale diensten op haar grondgebied op afzonderlijke "landingspagina's" (captive portals) worden gepromoot. Een gemeente kan bijvoorbeeld een netwerk hebben met toegangspunten in het gemeentehuis of een ander openbaar gebouw waarop e-overheidsdiensten aan lokale burgers worden aangeboden, en een ander, op bezoekers van buitenaf gericht netwerk met toegangspunten in het toerismebureau of op andere culturele locaties.

#### <span id="page-2-2"></span>**WERKWIJZE**

and the contract of the

De wifi-installateur geeft de netwerkgegevens op in het tabblad "My installation" (Mijn installatie) van het WiFi4EU-portaal.

Zodra de IBAN-code aan de gemeente is toegewezen, wordt de knop "Installation report" (Installatierapport) beschikbaar. Klik op de knop en maak een nieuw netwerk aan:

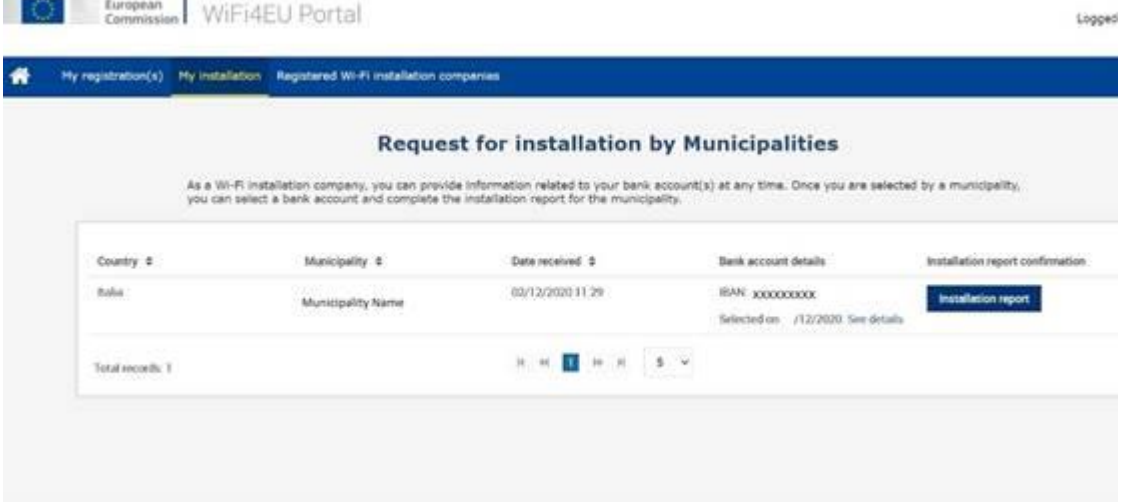

Kies standaard de optie "Configuration according to Grant Agreement" (Configuratie volgens subsidieovereenkomst). Kies **alleen** voor "Configuration according to Administrative agreement with # ITALIA" (Configuratie volgens administratieve overeenkomst met # ITALIA) als het netwerk al met de SSID "wifi.italia.it" werkt, waarvoor een afzonderlijke overeenkomst van toepassing is:

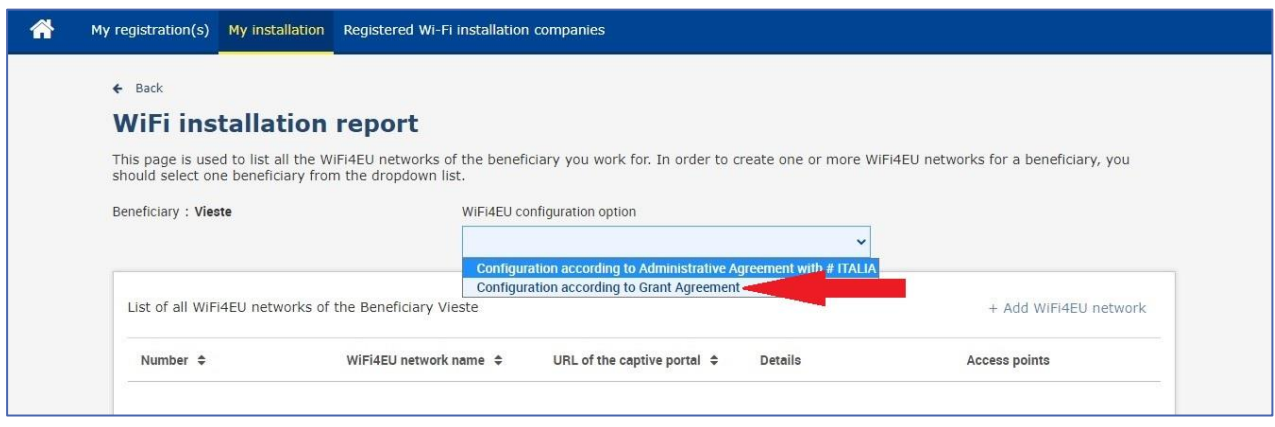

Als u voor "Configuration according to Administrative agreement with # ITALIA" kiest, kunt u slechts één wifinetwetwerk in het portaal opgeven en instellen, en alle toegangspunten moeten met dit netwerk verbonden zijn:

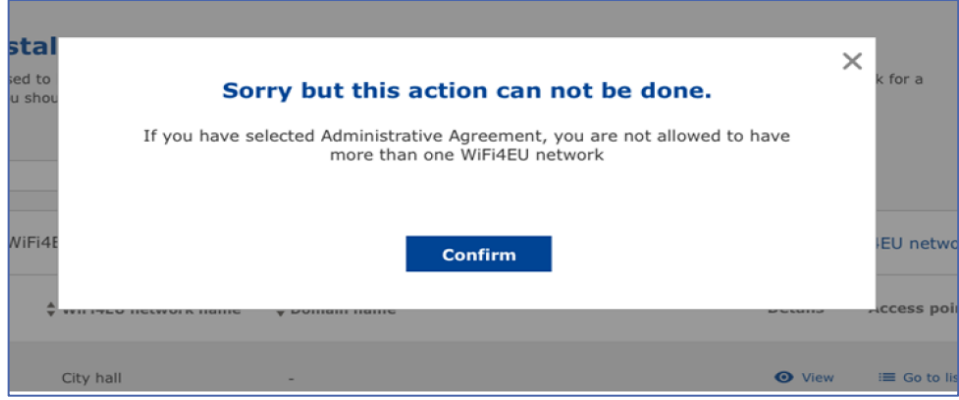

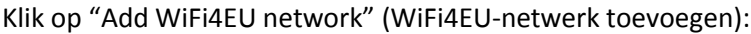

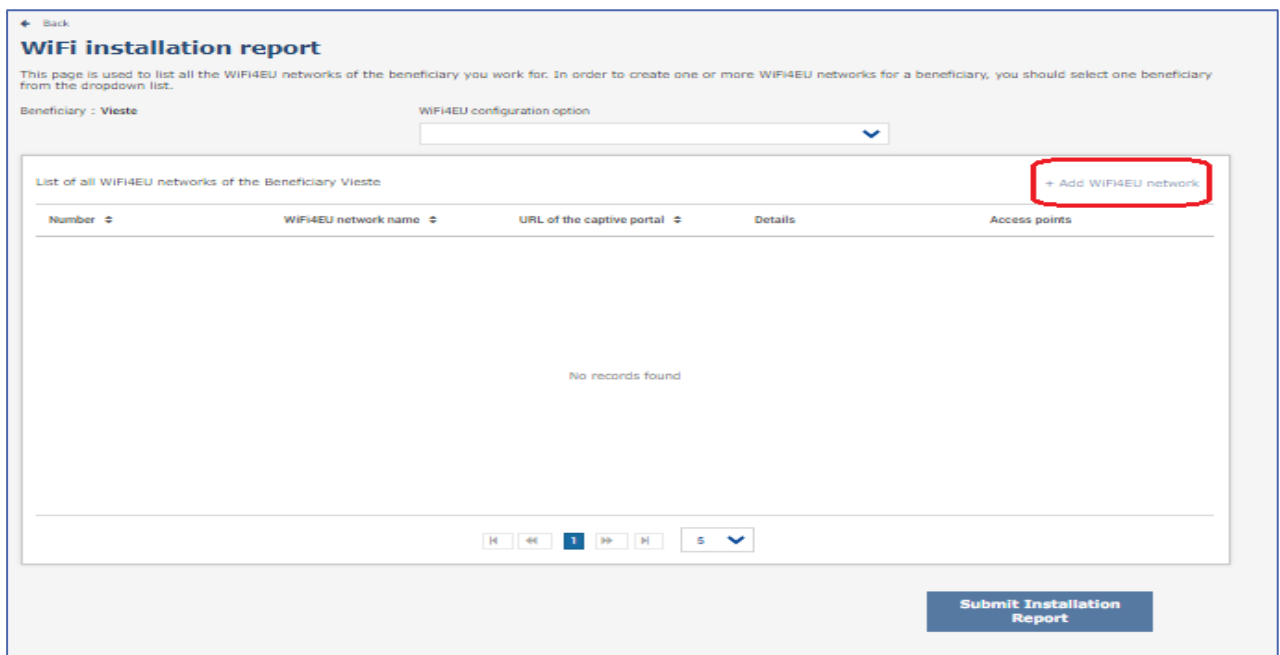

#### Vul de verplichte gegevens in:

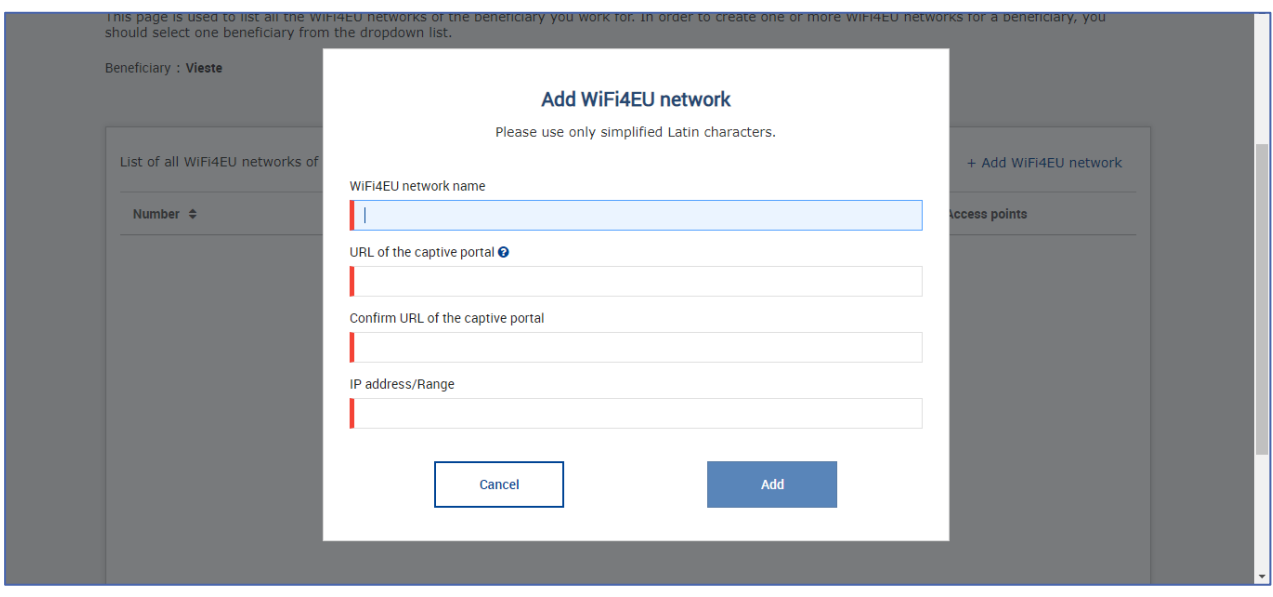

Geef de URL van de WiFi4EU-splashpage op in het veld "URL of the captive portal" (URL van het captive portal). Hiermee wordt de website bedoeld waarop het captive portal zich bevindt en **niet** de website waarnaar de gebruiker wordt doorverwezen na het inloggen:

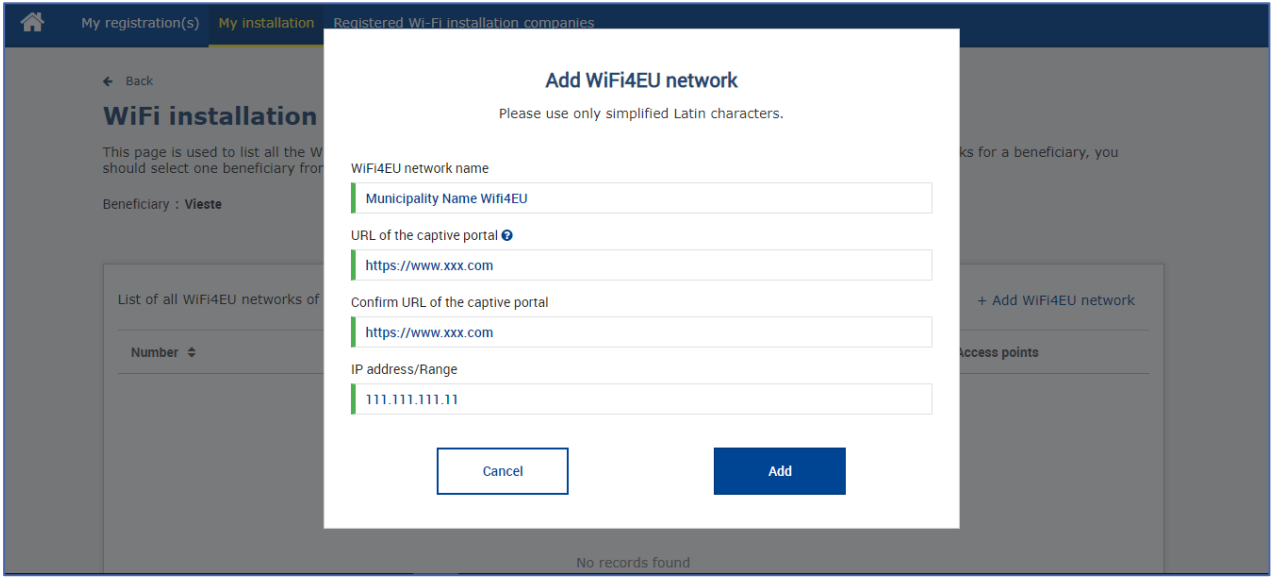

Voor de URL van het captive portal mogen alleen klassieke domeinnamen (geen IDN) worden gebruikt, met de volgende tekens:

- de letters "a" tot "z"
- cijfers van 0 tot 9
- koppelteken (-)
- dubbele punt (:)
- punt (.)
- schuine streep (/)

De URL mag niet beginnen of eindigen met een koppelteken, dubbele punt, punt of schuine streep. Het maximumaantal tekens voor de URL bedraagt 255.

Vul in het veld "IP address/Range" (IP-adres/ruimte) het IP-adres of de IP-adresruimte in van het captive portal. Er zijn geen beperkingen op de grootte van de IP-adresruimte. De IP-adresruimte moet in het WiFi4EU-portaal worden ingevuld in de CIDR-notatie (Classless Inter-Domain Routing).

Nadat de wifi-installateur een nieuw WiFi4EU-netwerk heeft toegevoegd, kan hij (via de knop "View") de netwerkgegevens bekijken of klikken op "Go to list" (Naar lijst gaan) om de bijbehorende toegangspunten in het netwerk toe te voegen:

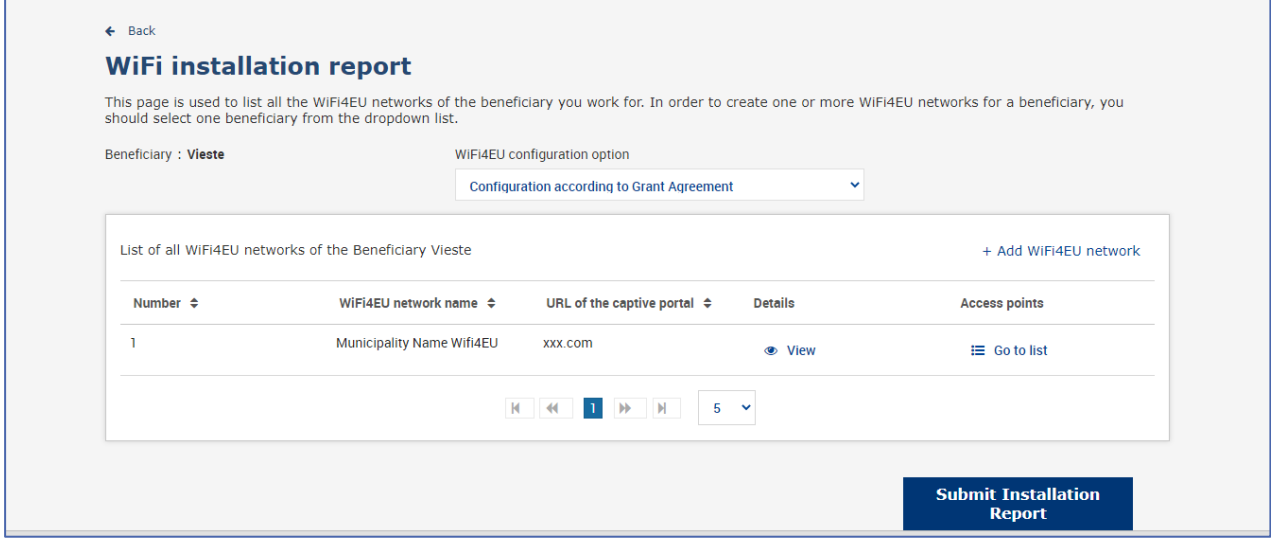

Klik op de knop "View" (Bekijken) om de universele unieke identificatiecode (Universally Unique Identifier – UUID) van het netwerk te zien. Gebruik de UUID van het netwerk om de JavaScriptcode (snippet) van het captive portal in te stellen:

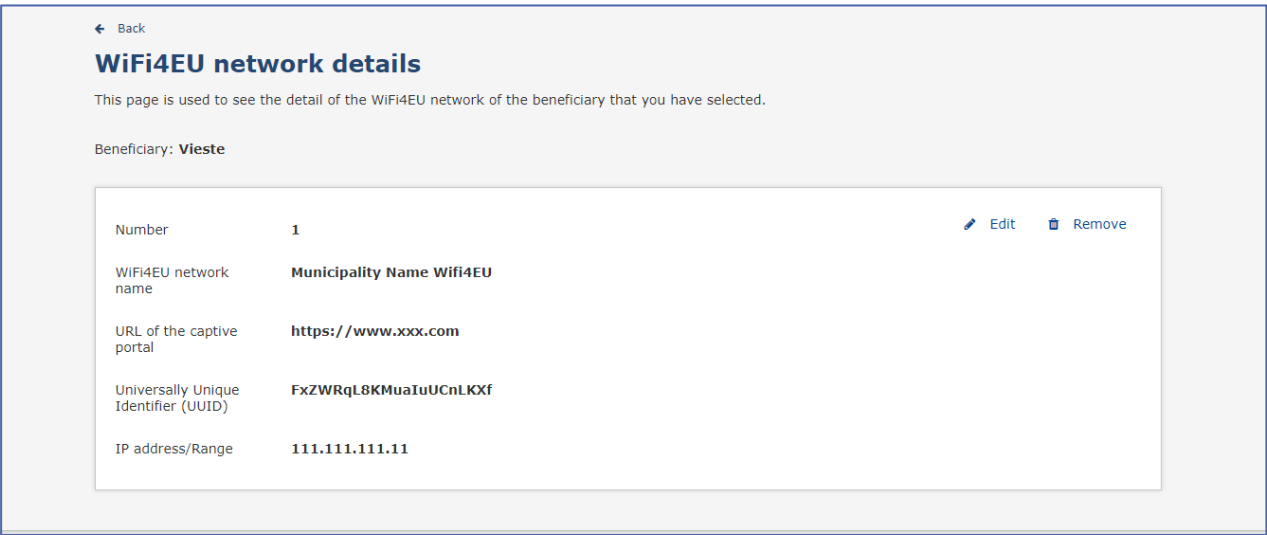

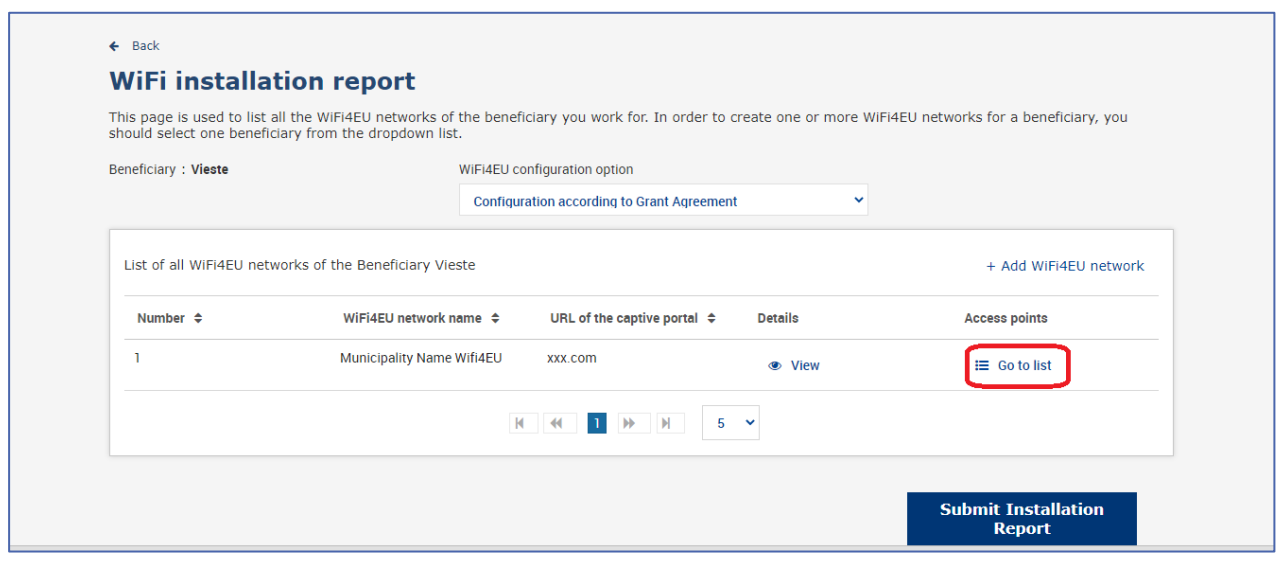

Op de pagina "Access point list" (Lijst met toegangspunten) staan alle toegangspunten die binnen het WiFi4EU-netwerk zijn aangemaakt:

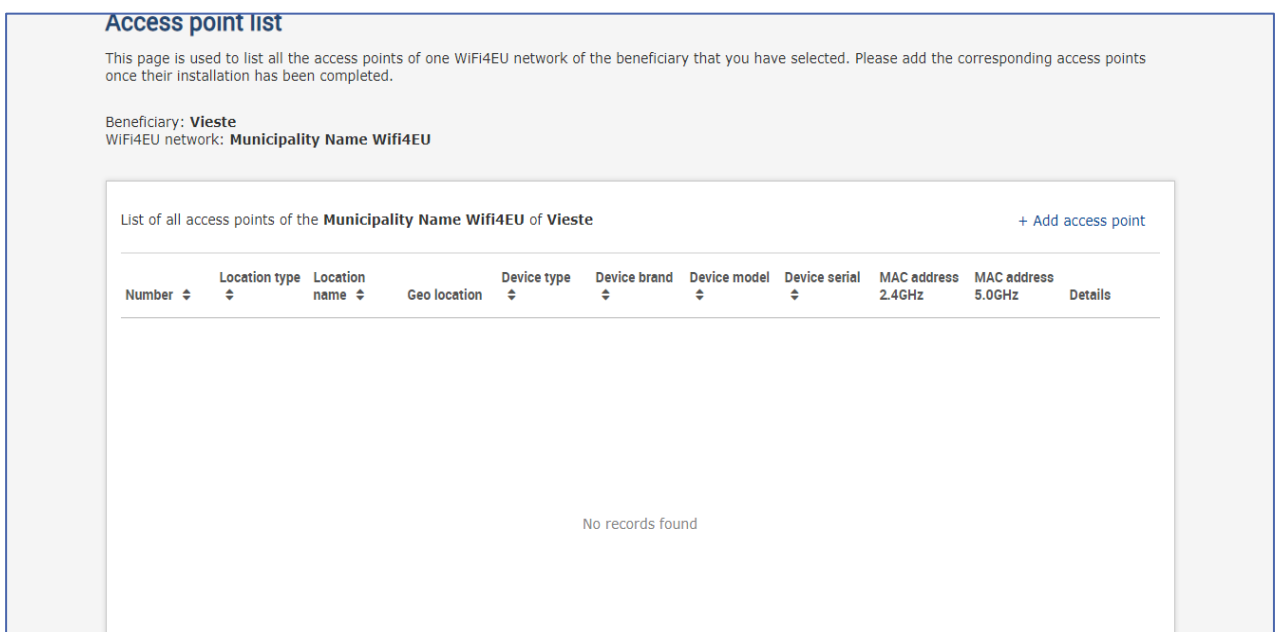

Klik op "Add access point" (Toegangspunt toevoegen) om toegangspunten in te vullen:

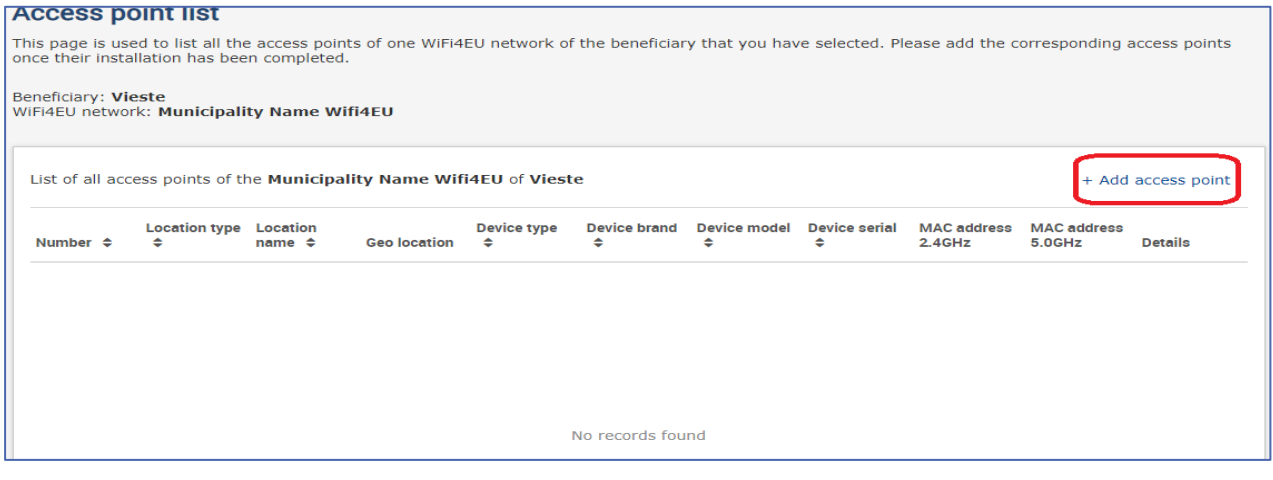

Wanneer een nieuw toegangspunt aan het WiFi4EU-netwerk wordt toegevoegd, moeten de volgende gegevens worden opgenomen, zoals hierboven aangegeven:

- a) locatietype;
- b) naam locatie;
- c) breedte- en lengtegraad;
- d) type apparaat;
- e) merk;
- f) model apparaat;
- g) serienummer;
- h) MAC-adres 2,4 GHz;
- i) MAC-adres 5,0 GHz.

De MAC-adressen voor 2,4 GHz en 5 GHz moeten verschillend zijn. Het kan zijn dat er maar één MACadres op het toegangspunt wordt weergegeven (en dus het adres van de primaire interface is), maar in werkelijkheid heeft het toegangspunt meerdere MAC-adressen die overeenkomen met iedere netwerkinterface. Vraag uw verkoper om de volgende gegevens:

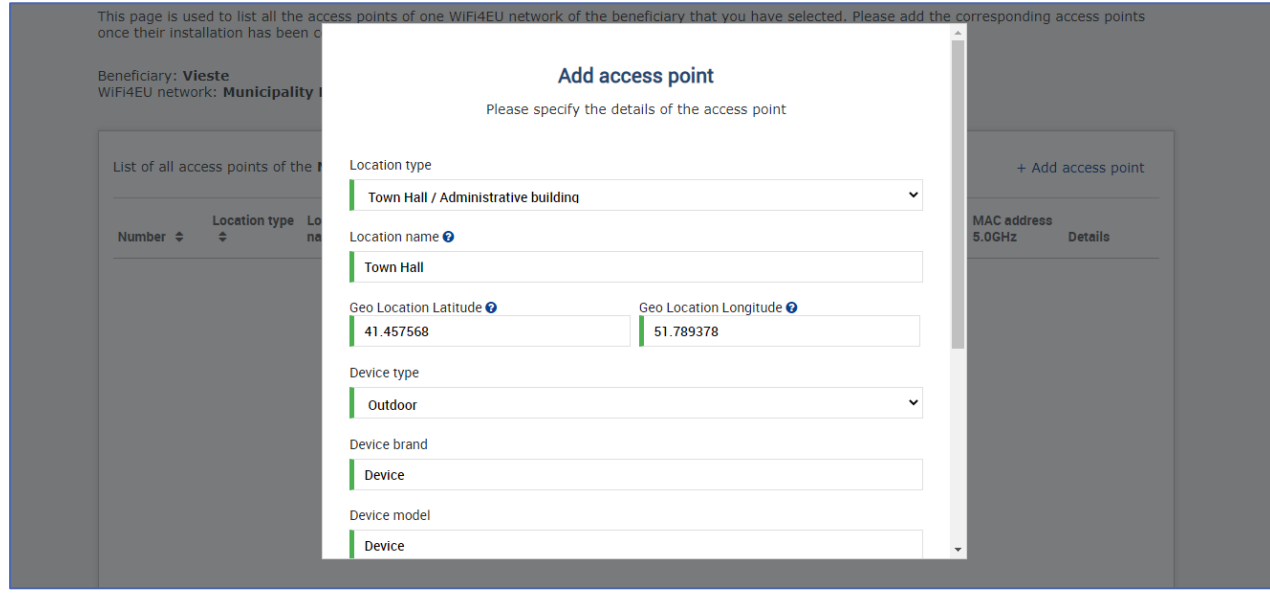

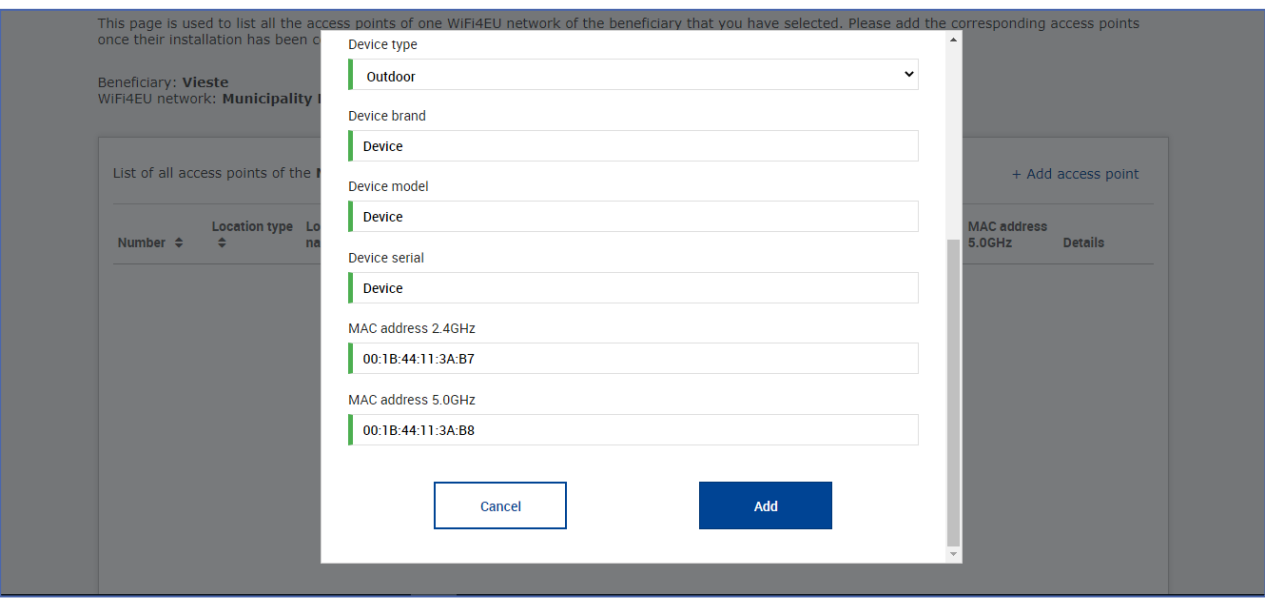

## Vul alle toegangspunten van het netwerk in:

r.

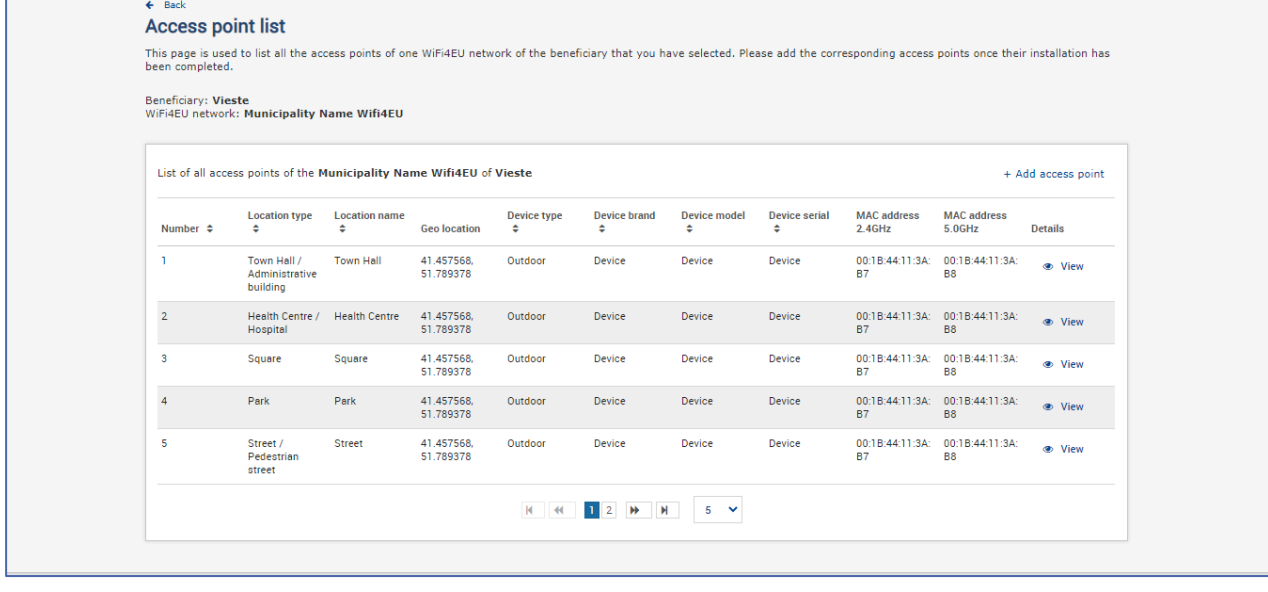

#### **Access point list**

This page is used to list all the access points of one WiFi4EU network of the beneficiary that you have selected. Please add the corresponding access points once their installation has<br>been completed.

## Beneficiary: **Vieste**<br>WiFi4EU network: **Municipality Name Wifi4EU**

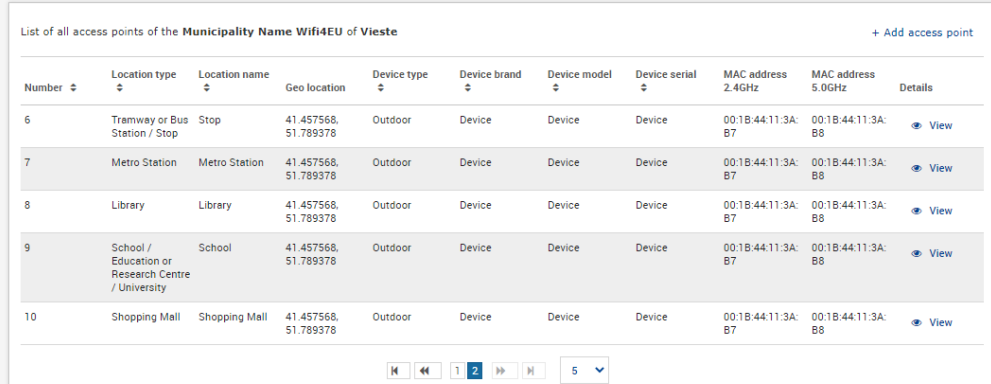

Het minimumaantal toegangspunten, zoals aangegeven in afdeling 6.2.2 van de oproep en in punt I.2 van bijlage I bij de subsidieovereenkomst, is als volgt:

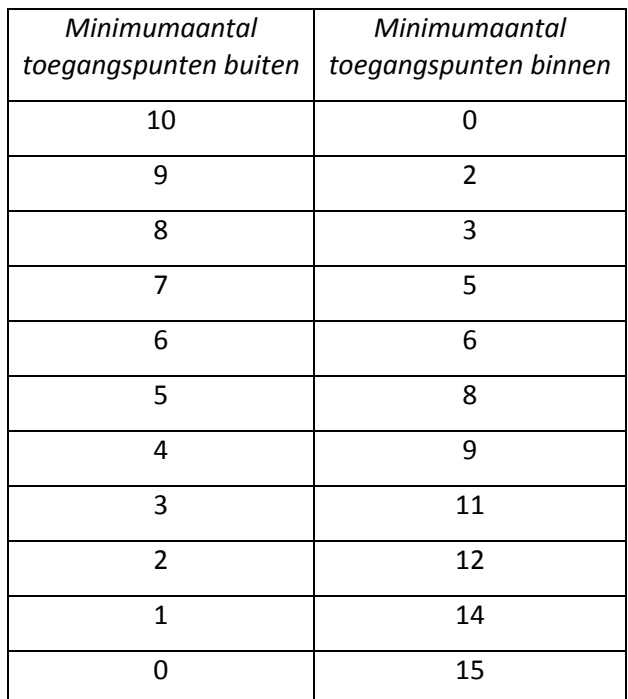

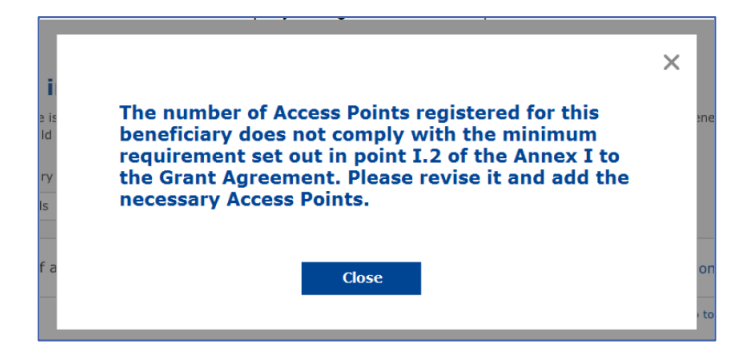

Installeer en geef extra toegangspunten op als het aantal en het type toegangspunten niet voldoende zijn.

#### <span id="page-11-0"></span>**INSTALLATIERAPPORT INDIENEN**

Zodra het minimumaantal toegangspunten is ingevuld, wordt de knop "Submit Installation Report" (Installatierapport indienen) beschikbaar. Door op die knop te klikken, bevestigt de wifi-installateur dat alle WiFi4EU-netwerken voor de betrokken gemeente voltooid zijn en aan de technische vereisten van de subsidieovereenkomst voldoen:

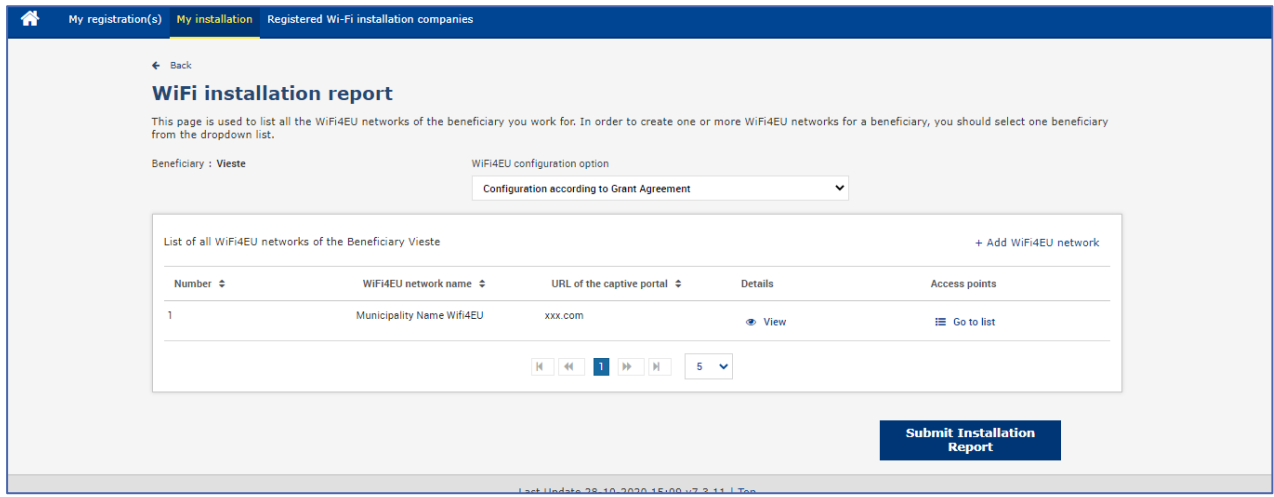

Nadat een gemeente een installateur heeft geselecteerd, moet zij (in de rubriek "Bank account" (Bankrekening) van de pagina "My registration" (Mijn inschrijving) van het WiFi4EU-portaal) de bankgegevens invullen voor de rekening waarop de betaling moet worden verricht. De nodige bewijsstukken moeten eveneens geüpload worden.

De diensten van de Commissie controleren en valideren vervolgens zowel de bankgegevens als de bewijsstukken. De wifi-installateur wordt per e-mail op de hoogte gebracht van de geslaagde validering zodra alle controles naar behoren zijn uitgevoerd.

Ook als er nog aanvullende informatie nodig is om het valideringsproces te voltooien, wordt per e-mail contact opgenomen met de installateur. De installateur kan de status ook volgen via de pagina "My registration" (Mijn inschrijving) op het portaal.

Als de bankgegevens van de installateur niet gevalideerd worden (zoals hierboven beschreven), dan kan hij het installatierapport niet indienen. Wanneer het installatierapport toch ingediend wordt, verschijnt er een melding. De procedure wordt niet voortgezet en het rapport wordt niet naar de gemeente verzonden:

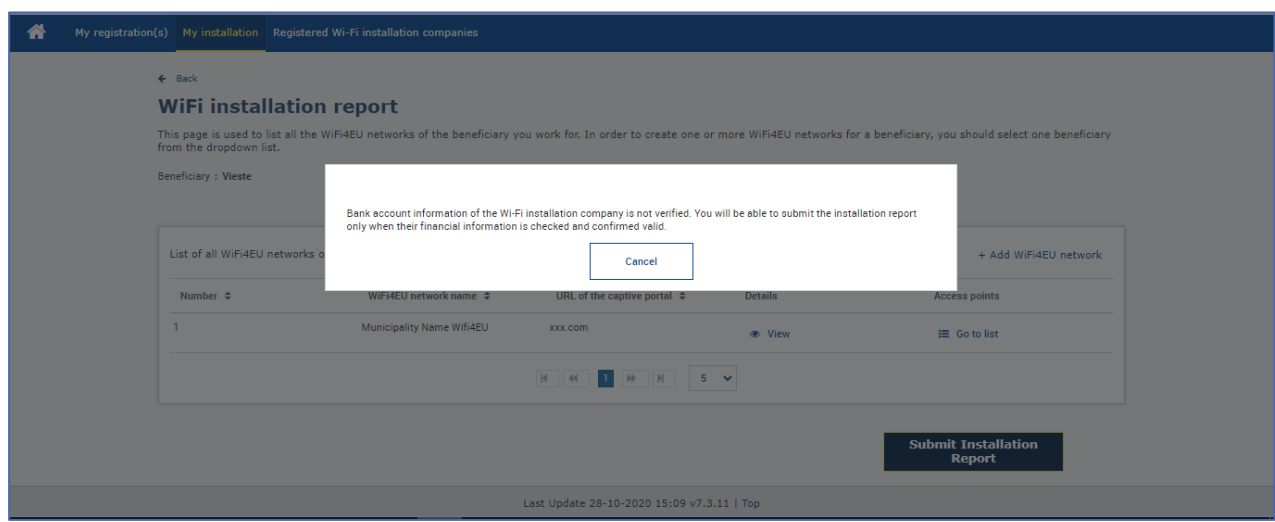

Als de wifi-installateur het installatierapport heeft ingediend, zal het WiFi4EU-portaal automatisch een e‑ mail sturen aan de gemeente met de vraag om de door de installateur meegedeelde informatie te controleren en te bevestigen dat de installatie is voltooid en voldoet aan de technische vereisten van bijlage I bij de subsidieovereenkomst.

## <span id="page-12-0"></span>**VALIDATIE VAN HET INSTALLATIERAPPORT DOOR DE GEMEENTE – CORRECTIE AANVRAGEN**

#### <span id="page-12-1"></span>**INSTALLATIERAPPORT VALIDEREN**

Nadat de gemeente het installatierapport heeft gevalideerd, kan het niet langer worden gewijzigd.

Na de validering kan het WiFi4EU-team beginnen met de conformiteitscontrole. Als die laatste stap succesvol is, betaalt de Commissie de voucher binnen een termijn van 60 dagen. Zo niet, dan ontvangt de gemeente een bericht over de verschillende mogelijke technische problemen met het (de) WiFi4EUnetwerk(en).

De knop "Confirm network installation" (Netwerkinstallatie bevestigen) wordt beschikbaar zodra de wifiinstallateur het installatierapport heeft ingediend:

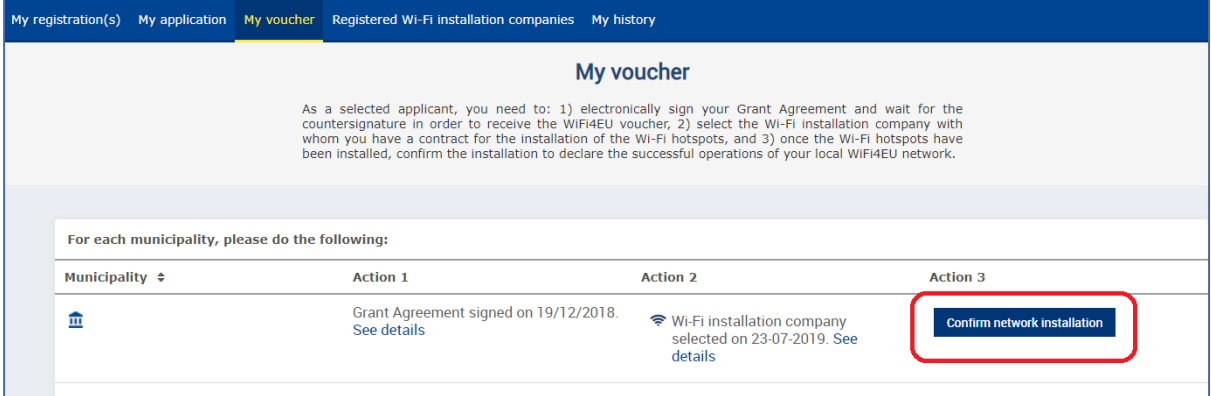

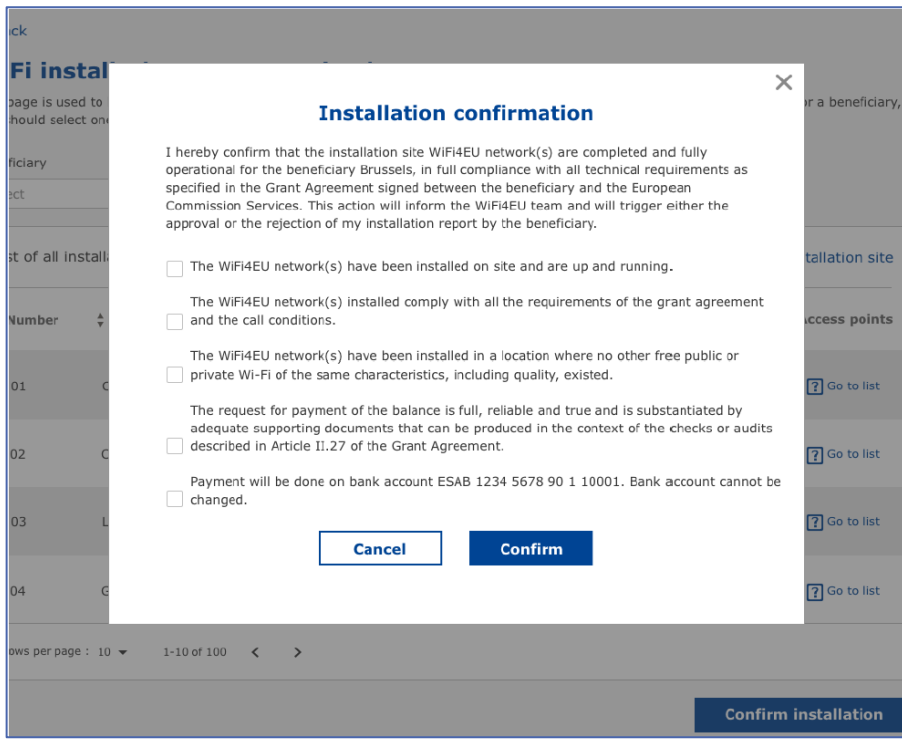

Na validatie van het installatierapport krijgt de installateur een bevestiging. De pagina "My voucher" (Mijn voucher) op het profiel van de gemeente wordt dienovereenkomstig bijgewerkt:

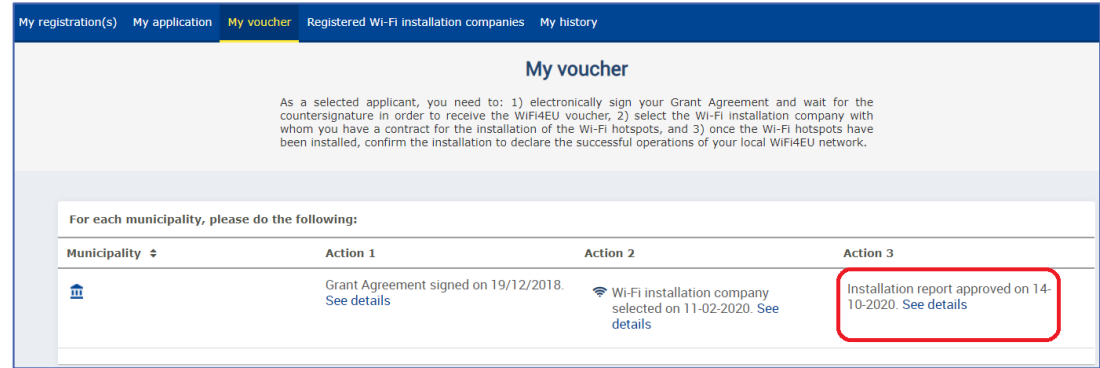

#### <span id="page-13-0"></span>**CORRECTIE AANVRAGEN**

Een gemeente kan het installatierapport verwerpen en de wifi-installateur vragen om het te herzien. Het WiFi4EU-portaal stuurt dan automatisch een e-mail naar de installateur waarin wordt vermeld welke reden de gemeente heeft opgegeven om het rapport te verwerpen. Als de gemeente het installatierapport verwerpt, kan de installateur er wijzigingen in aanbrengen en het opnieuw indienen.

Als het installatierapport per vergissing werd ingediend, moet de installateur de gemeente vragen om het te verwerpen. Als de gemeente het installatierapport nog niet heeft bevestigd, gaat het rapport terug naar de installateur zodat het kan worden aangepast, door op de knop "Request for revision" (Correctie aanvragen) te klikken:

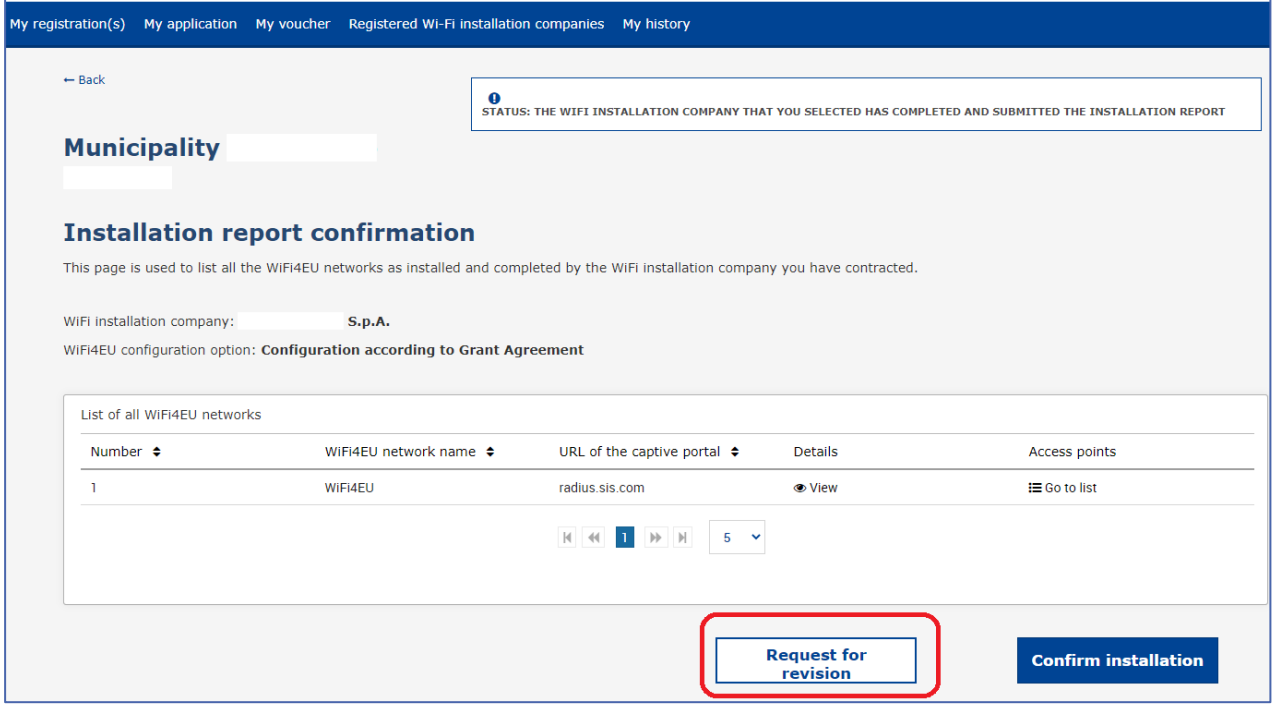

Als de gemeente op de knop "Confirm" (Bevestigen) klikt, ontvangt de installateur een e-mail met de aanvraag tot correctie van de gemeente:

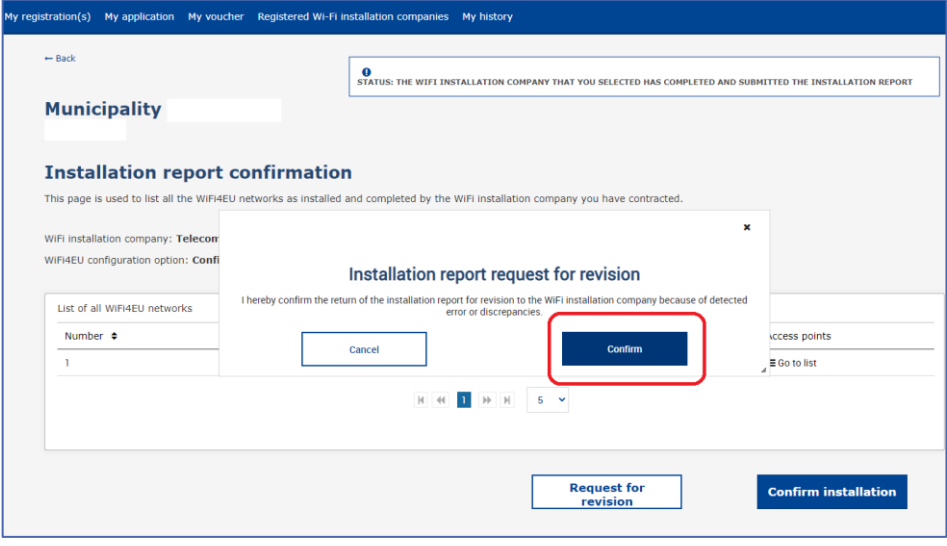

## <span id="page-15-0"></span>**INSTALLATIERAPPORT WIJZIGEN**

Tijdens de duur van het programma kunnen sommige technische parameters die oorspronkelijk in het installatierapport opgenomen waren, veranderen. De wifi-installateur kan die informatie niet meer wijzigen als het installatierapport eenmaal door de gemeente is gevalideerd.

Aanvragen om een gevalideerd installatierapport te wijzigen, moeten steeds per e-mail worden gemeld aan het WiFi4EU-team via INEA-CEF-WiFi4EU@ec.europa.eu.